# **Adobe Digital Kids Club**

Lesson Submission

#### **Creating Composite Pictures**

• Overview

Students can create composite pictures to enhance their study across the curriculum. Literature units, science, history, virtually any subject can be highlighted in a collage style composite picture.

Once students are introduced to the basics of creating composite pictures, their creative minds take over! Be prepared to be impressed with what your students can create with Photoshop Elements!

Steps:

1. Create a new canvas: File>New. 7.5 inches x 10 inches is usually a full size picture in print form

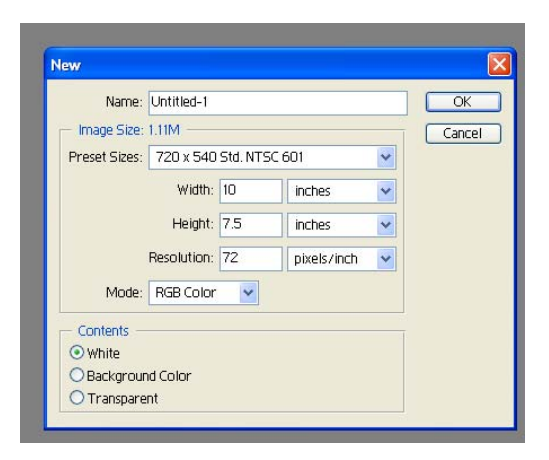

- 2. Decide what you want your background to be. If it is a solid color, a gradient mix of colors, or a custom design, then you need to create a new layer, name it something like, "back" and create your background.
- 3. If you want to use a picture for your background you must first have it available either as a saved file, on a medium such as a flopping disk or a CD. Open your picture: File>Open, and then browse to your picture.

4. You can move your entire picture to the working canvas by clicking on the background layer and using the move tool to drag the picture over.

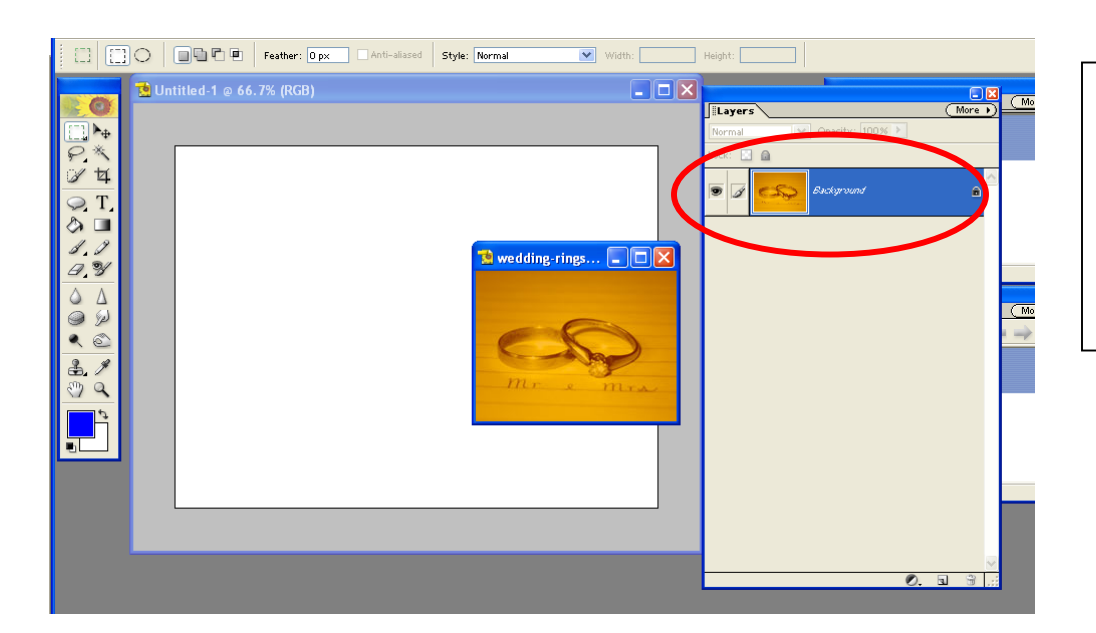

As long as the layer is named "background" it can be moved over with the move tool. If the layer is named "index", you must first select the area with a selection tool, such as the rectangular marquee tool and then move it over with the move tool.

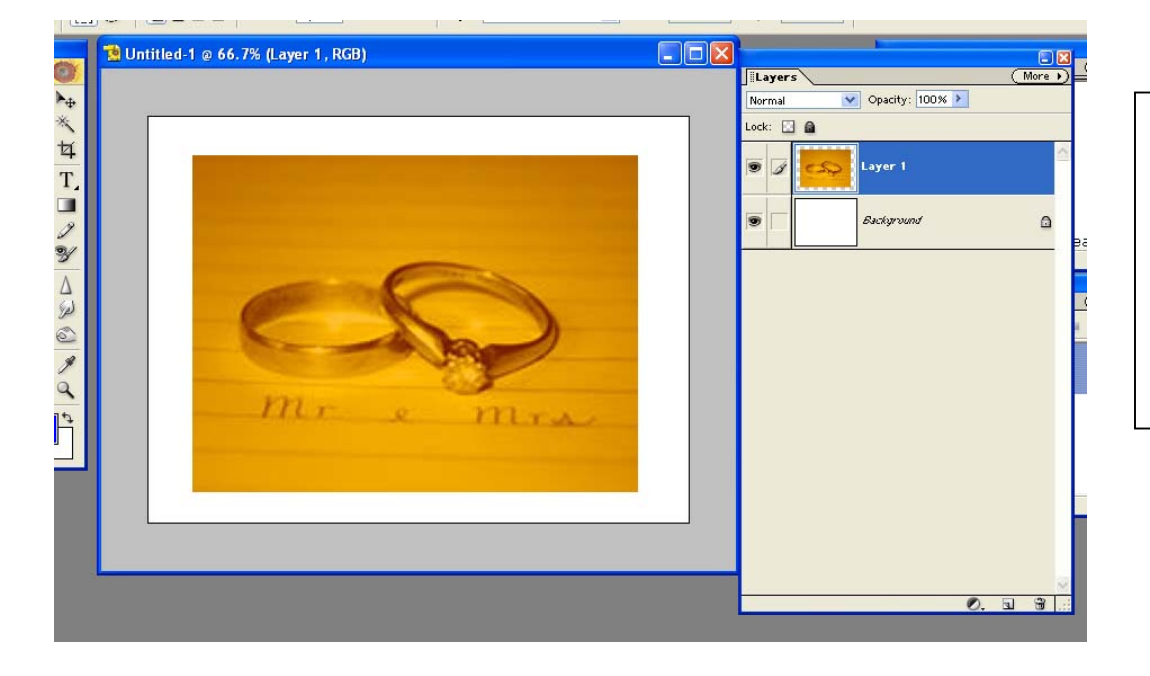

After a picture is moved selecting it and using the handles on the corners to adjust the size can resize it. If you want to make sure you don't change the pictures perspective, hold the shift key down as you resize it

5. Open any additional pictures you want to add to your collage.

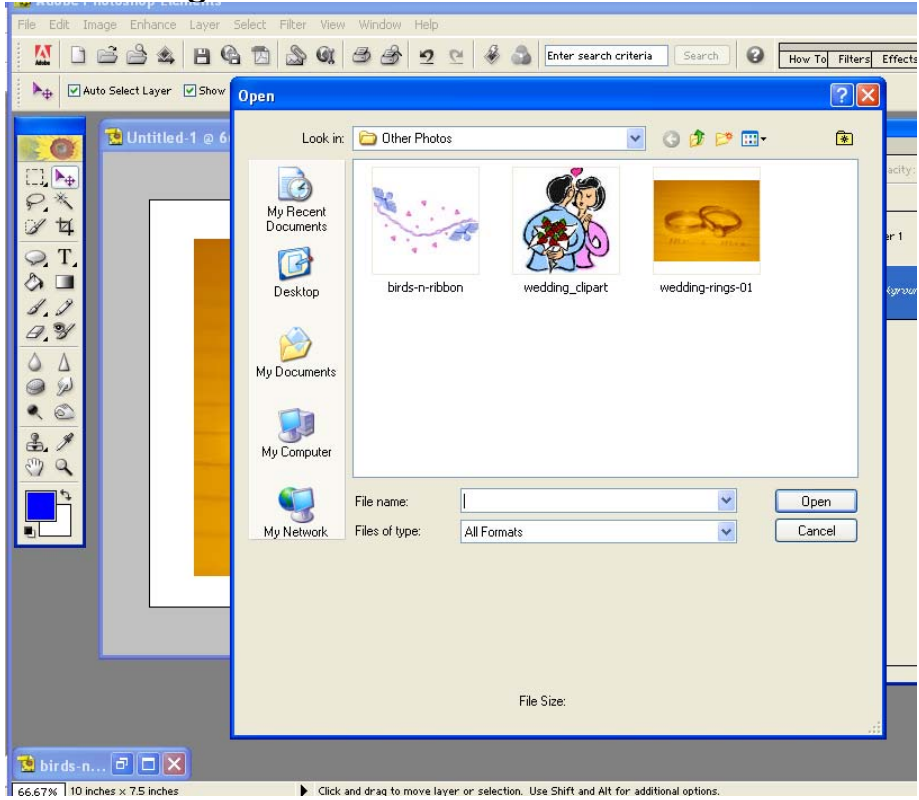

6. If the picture is on a solid (or almost solid) color, or on a transparency, the best tool to use is the magic wand

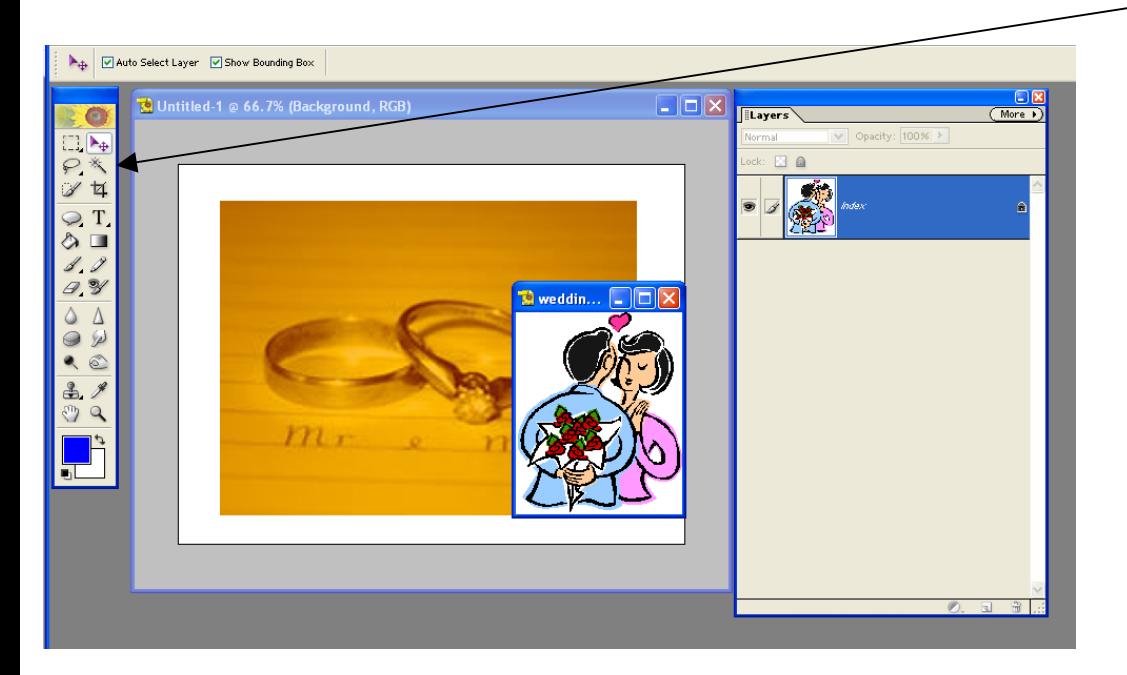

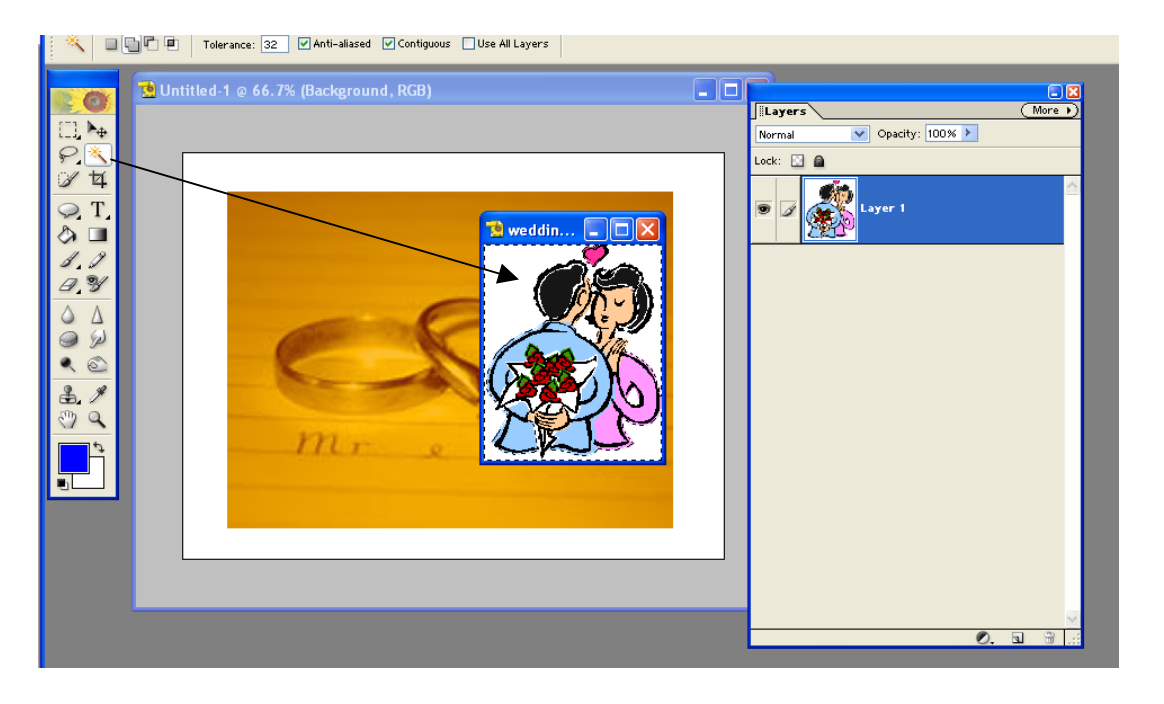

Using the magic wand tool, select the solid color background, adding to the selection if necessary until all the background is selected.

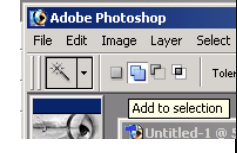

Then Select>Inverse, to select the actual "inside" object. Last, use the Move Tool to move the object to the working canvas

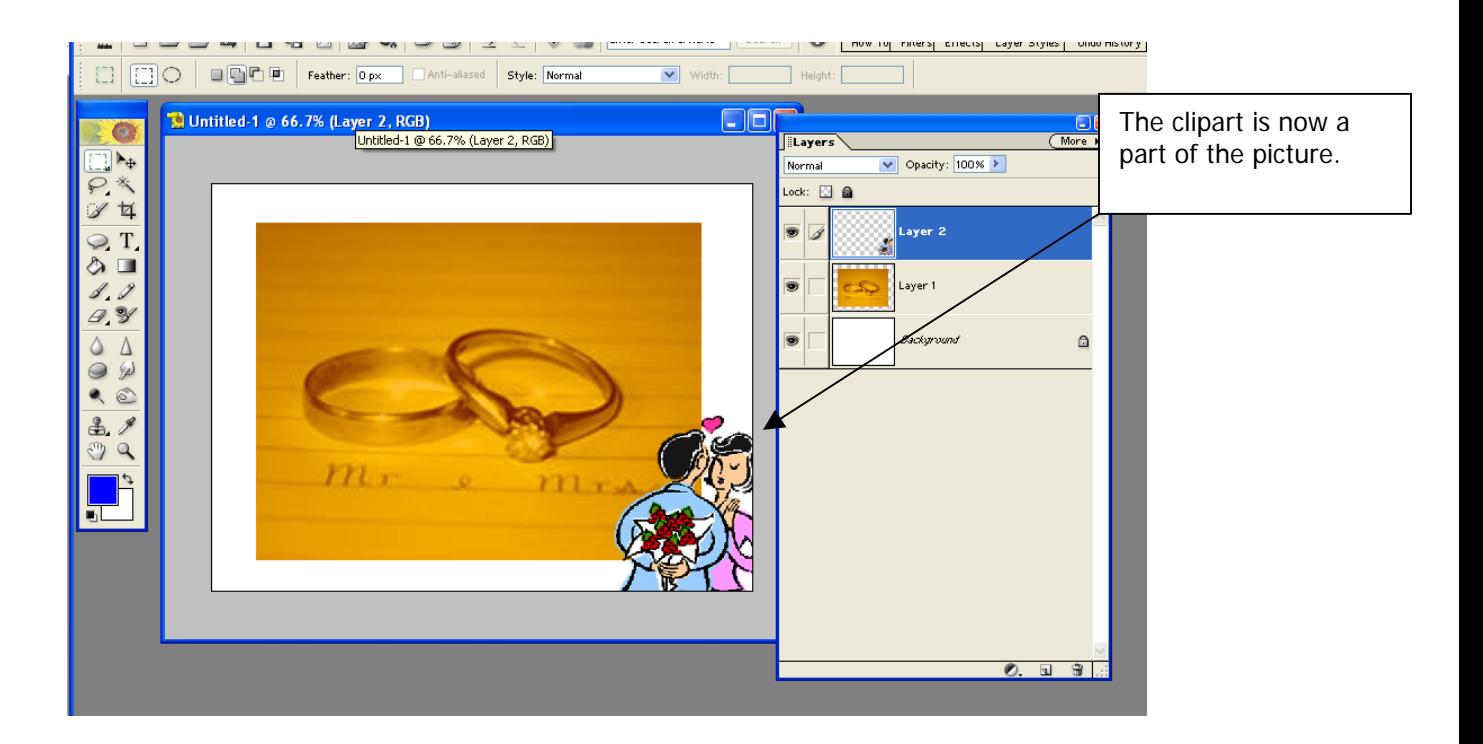

7. Pictures with more detailed backgrounds need the "Feather" approach:

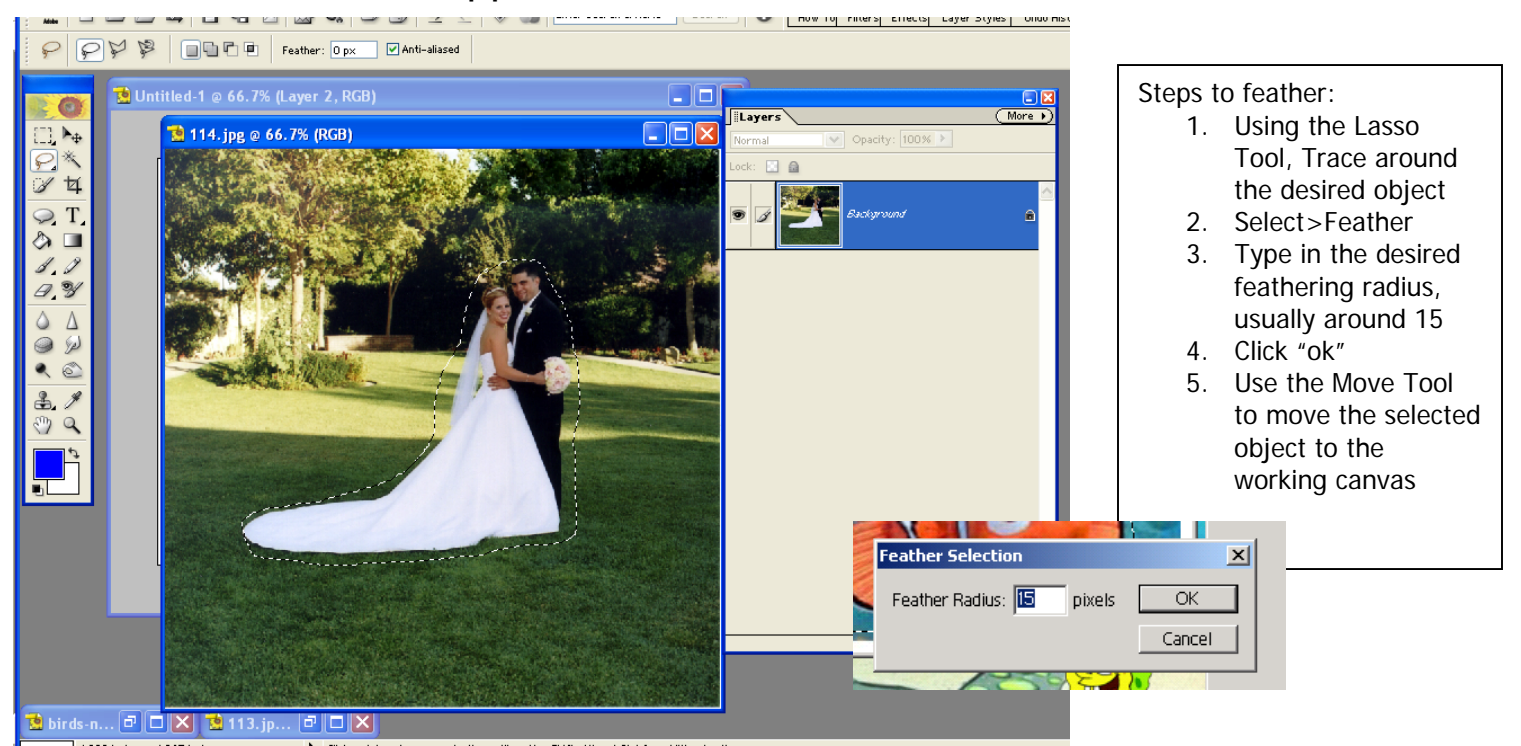

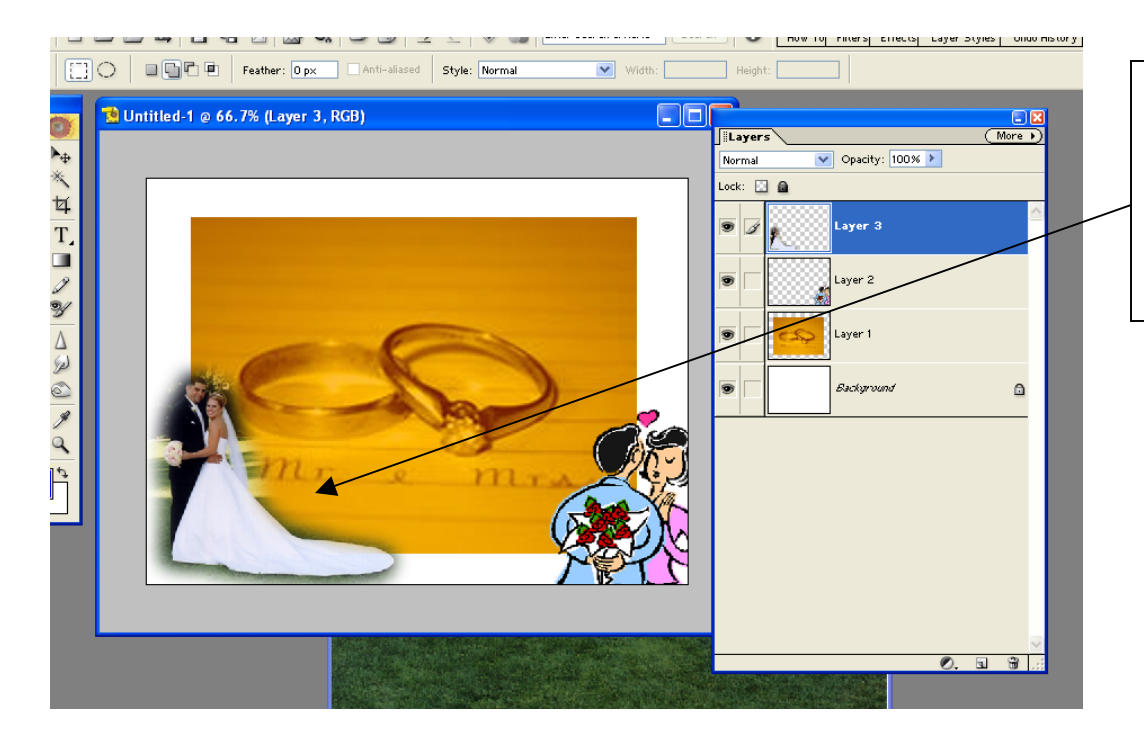

The bride and groom are now a part of the picture-notice they are also "flipped". This is easy to do. When the picture is selected, simply grab a side handle and drag it to the other side!

8. Add other pictures to complete your collage:

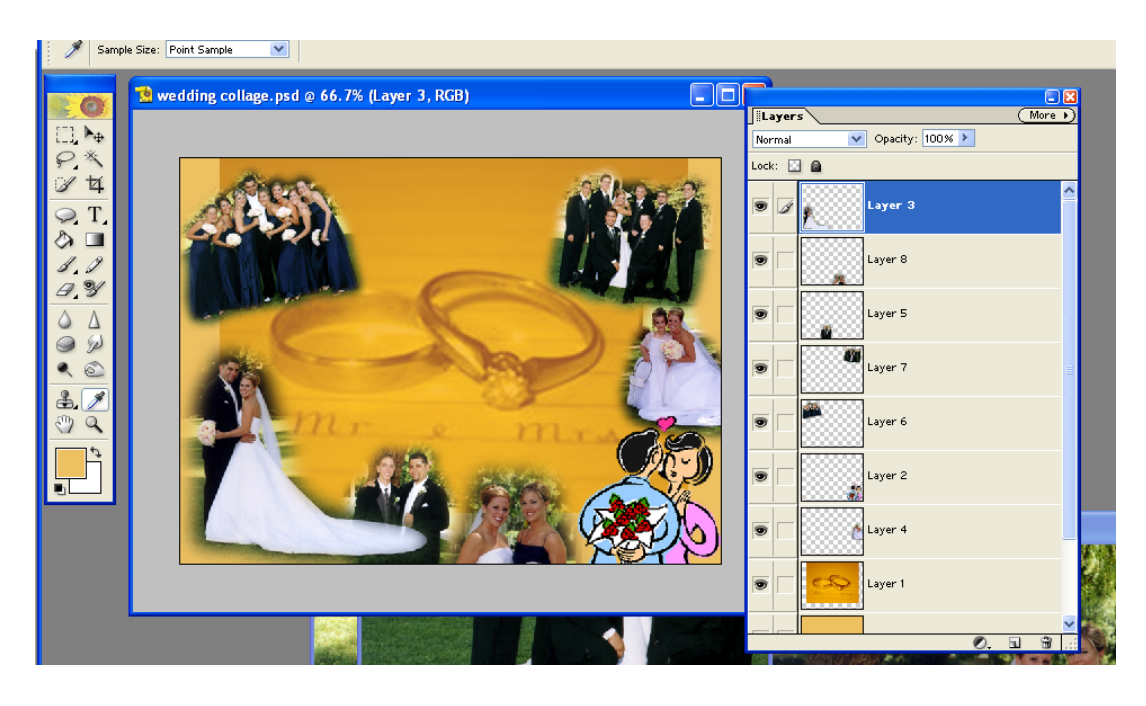

#### 9. Add text if desired:

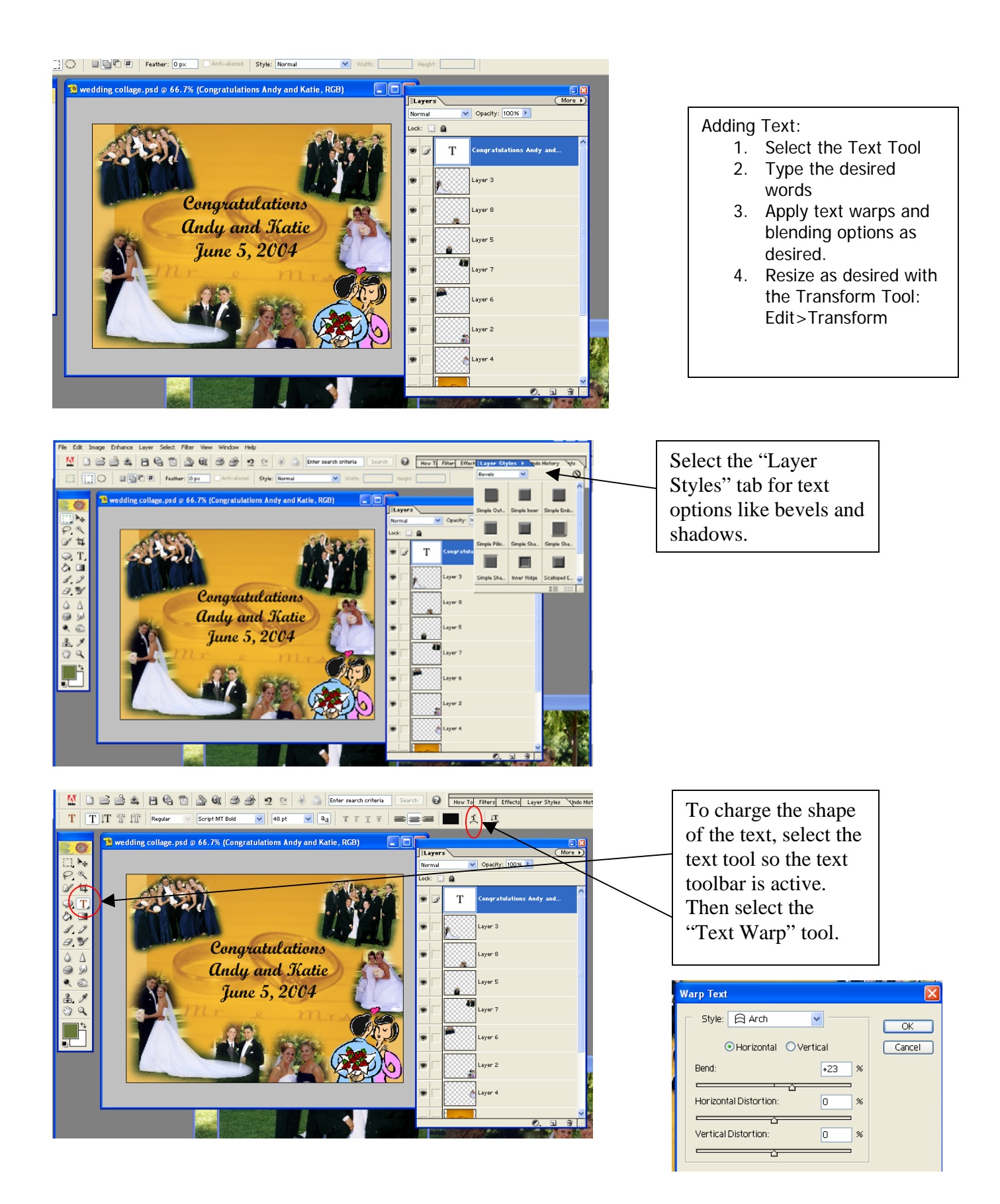

## 10. Finished Product!

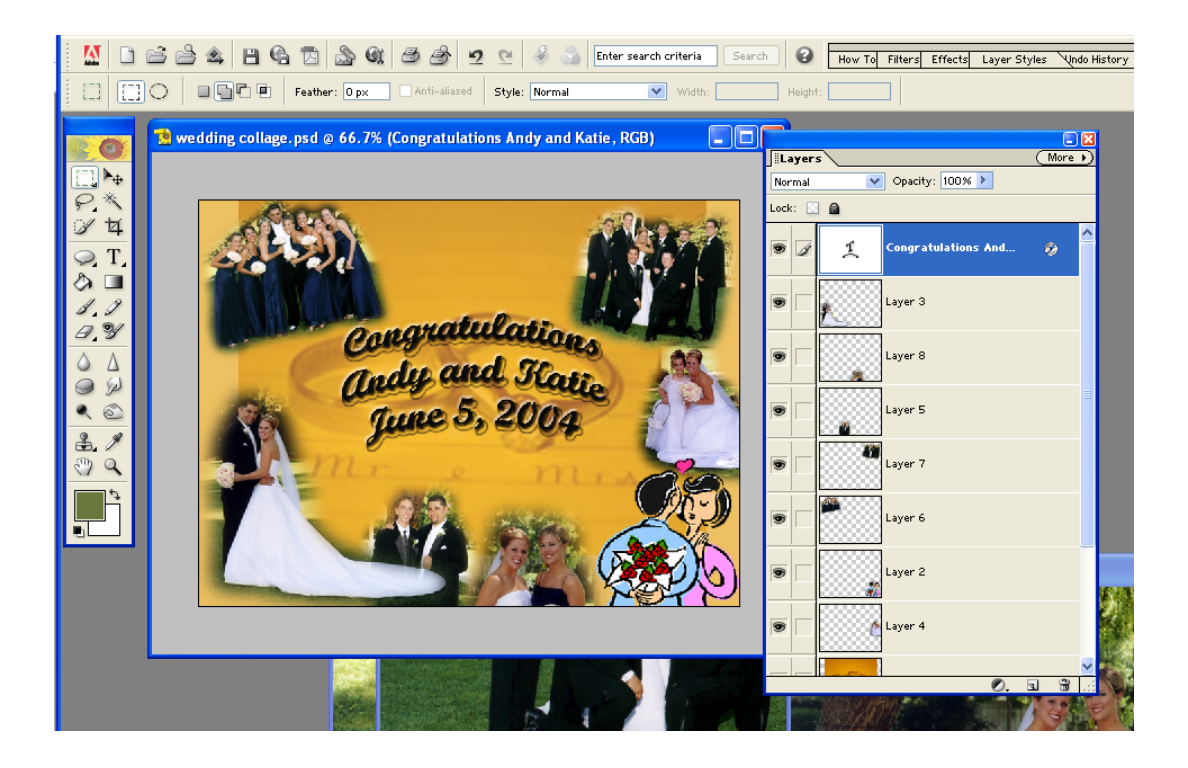

### Student Examples:

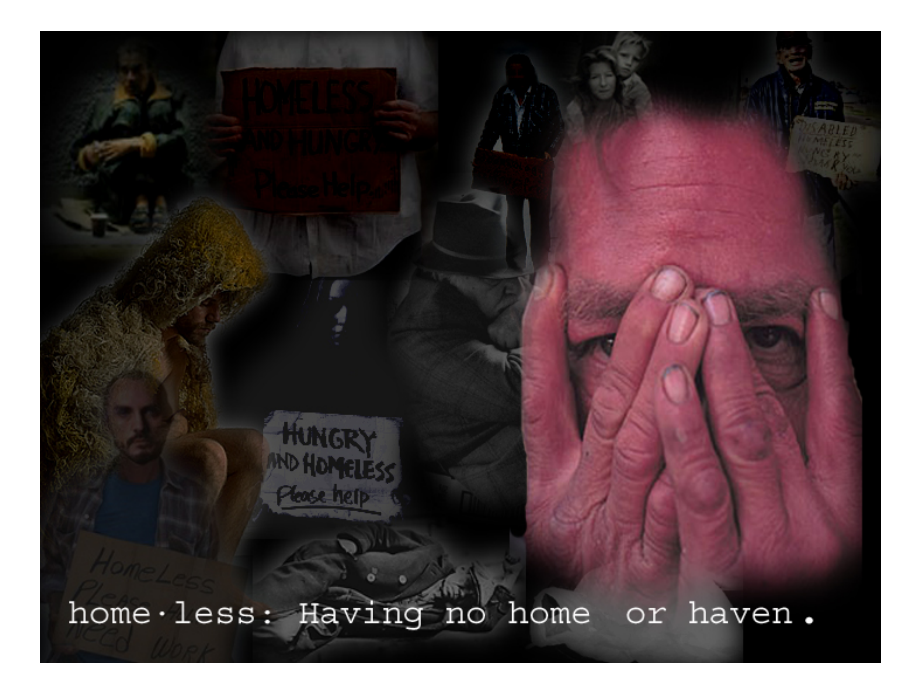

This is what "homelessness" looks like to two  $8<sup>th</sup>$  graders. Students made these collages after reading the book "The Outsiders". One of the characters in the book is homeless.

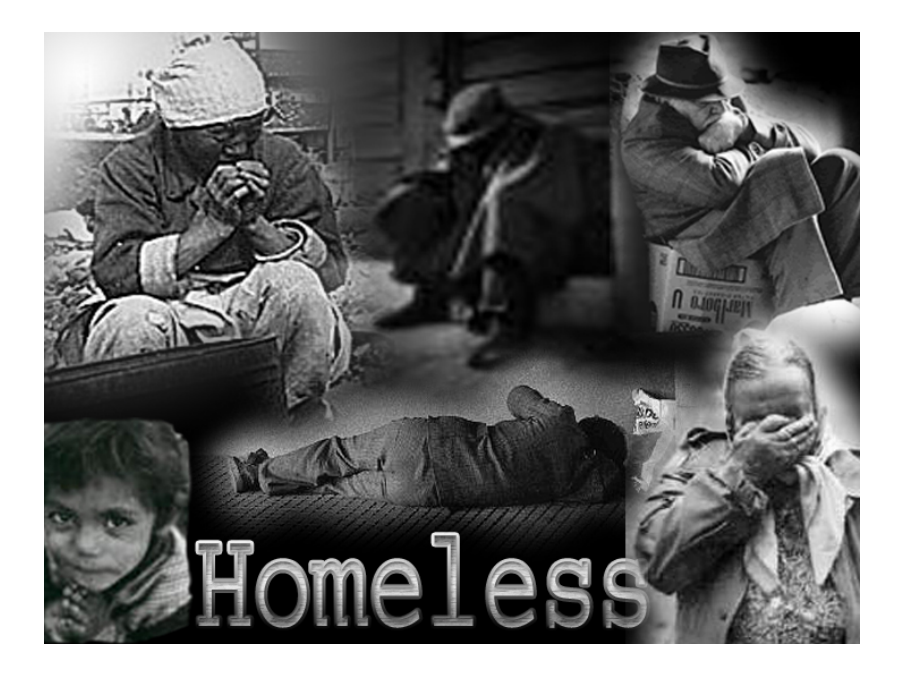

# $6<sup>th</sup>$  graders illustrate their history reports:

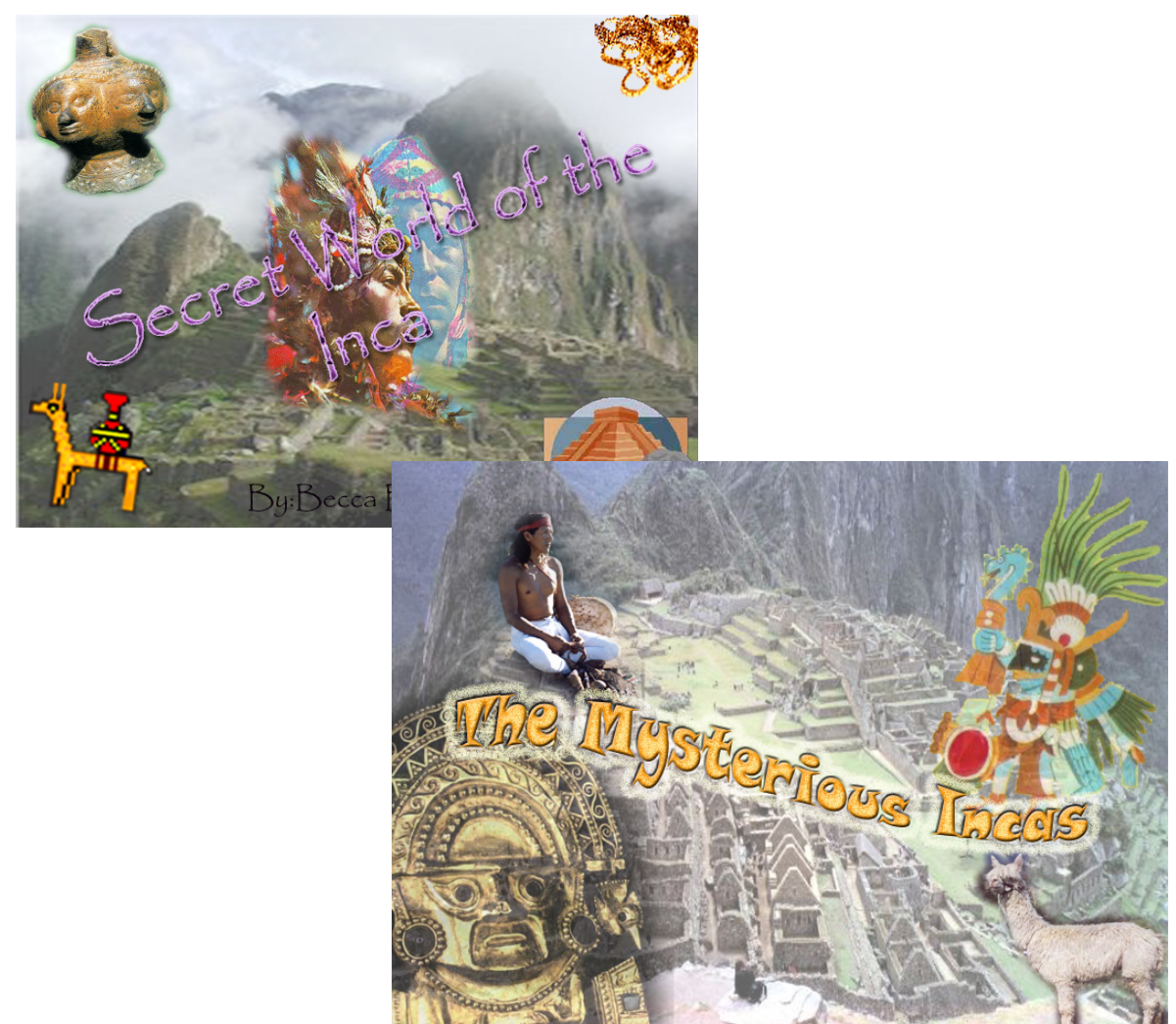

Students have lots of fun expressing themselves!

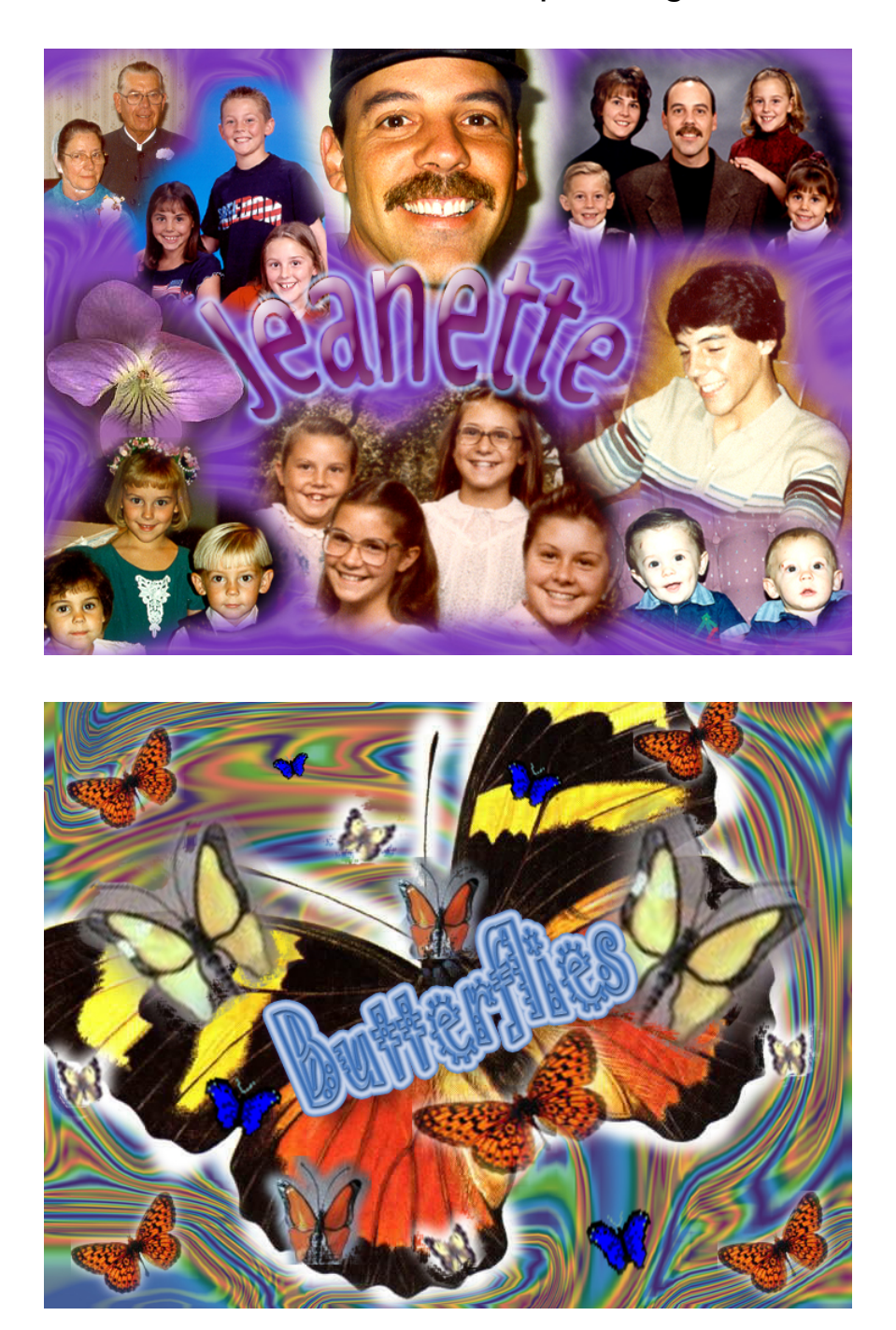